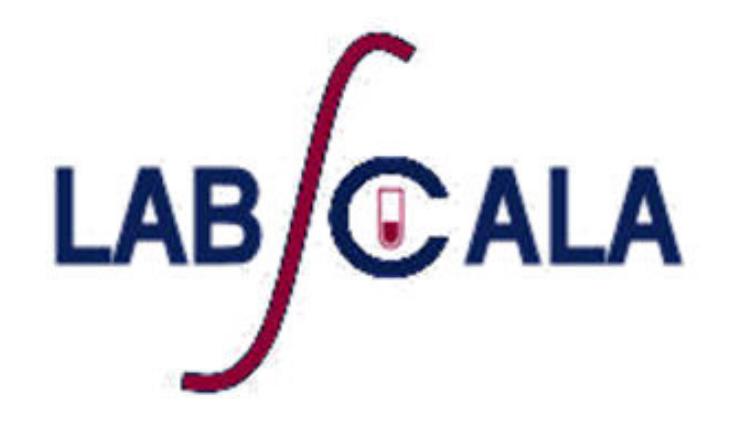

## How to fill in results and add your own devices Glucose meters 1, 2 or 3

## Getting started 1-2-3

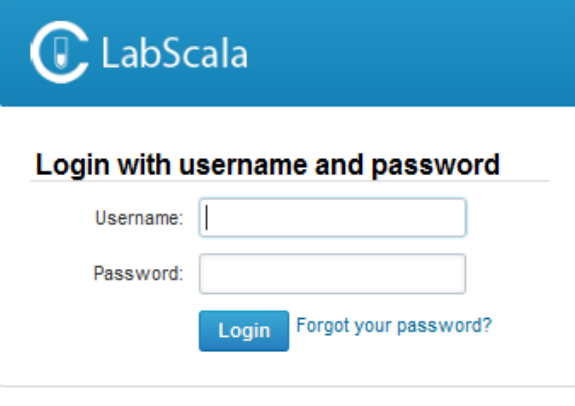

AUTH.01.1

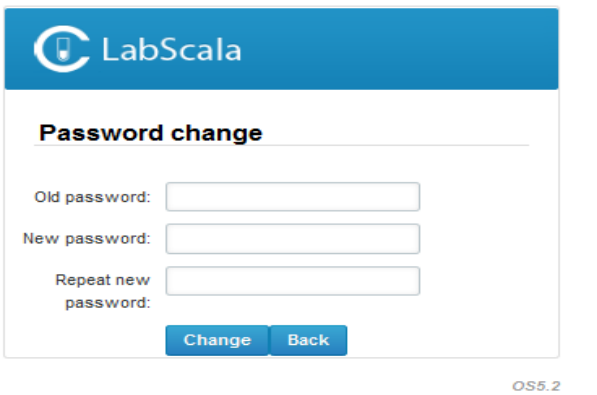

- 1. Login with your username and password.
- 2. If you use LabScala for the first time: Login using the existing Mainio (participant services) password
- 3. Change the password
	- Password needs to have 9 characters, one of which needs to be a letter and one a number
	- This will be your new administrator password
	- If you are already familiar with LabScala, use your own login name and password to access your account
- 4. Start using LabScala

### Easy access first page

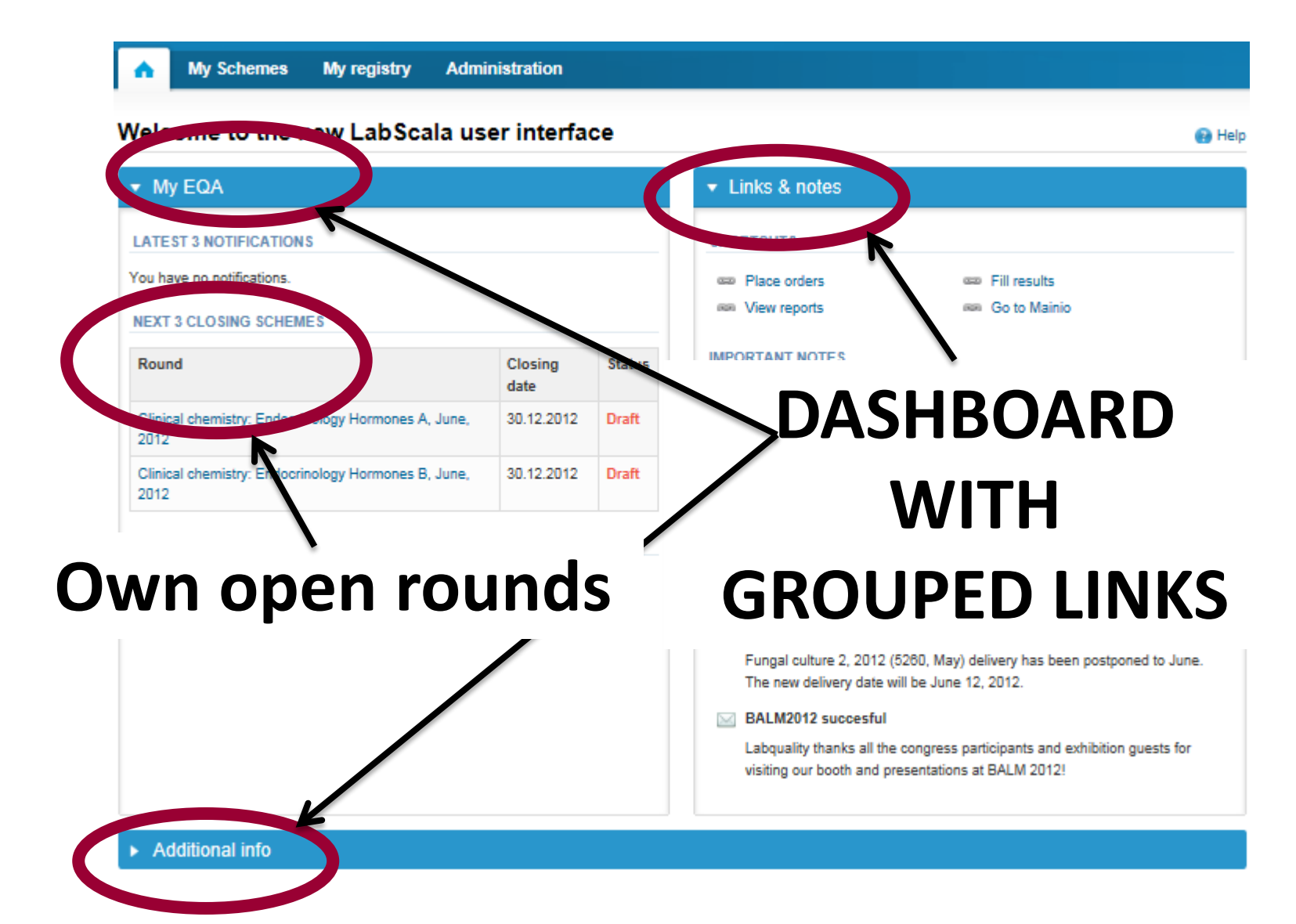

# Adding your own devices

- Select "My registry" then "My devices" in the top header and fill in your device information .
- Your devices are ready to be used directly from the eForm, this makes filling your results fast and easy.

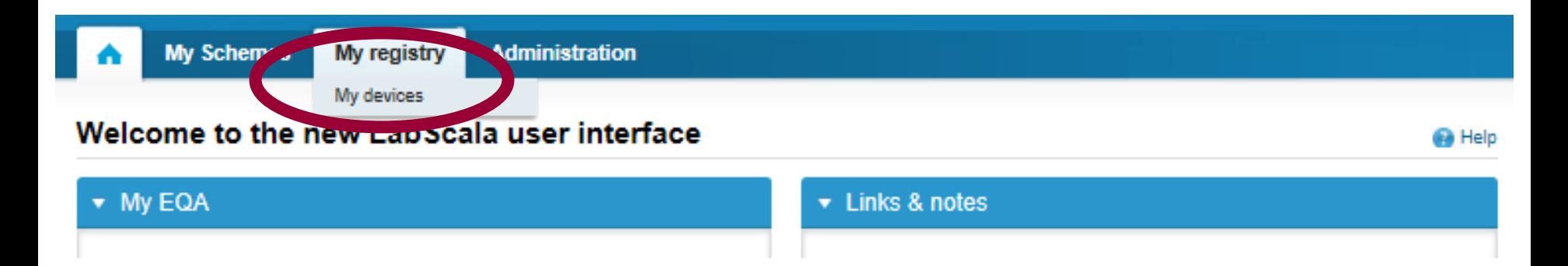

### Own devices

- In your devices list you are able to see all your devices that you have saved in LabScala
- If you have saved no devices, the list is empty
- Adding devices is done by selecting "New device"

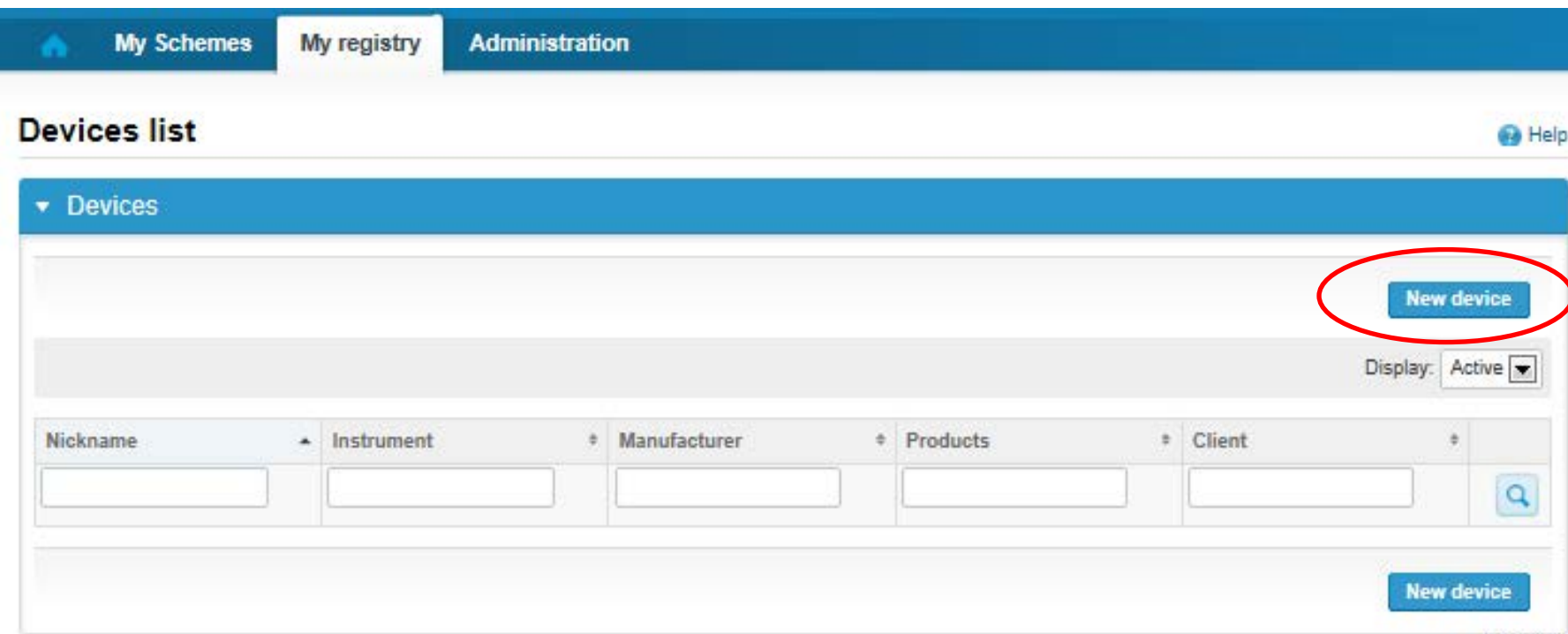

### **NB! \* - marked fields are mandatory!**

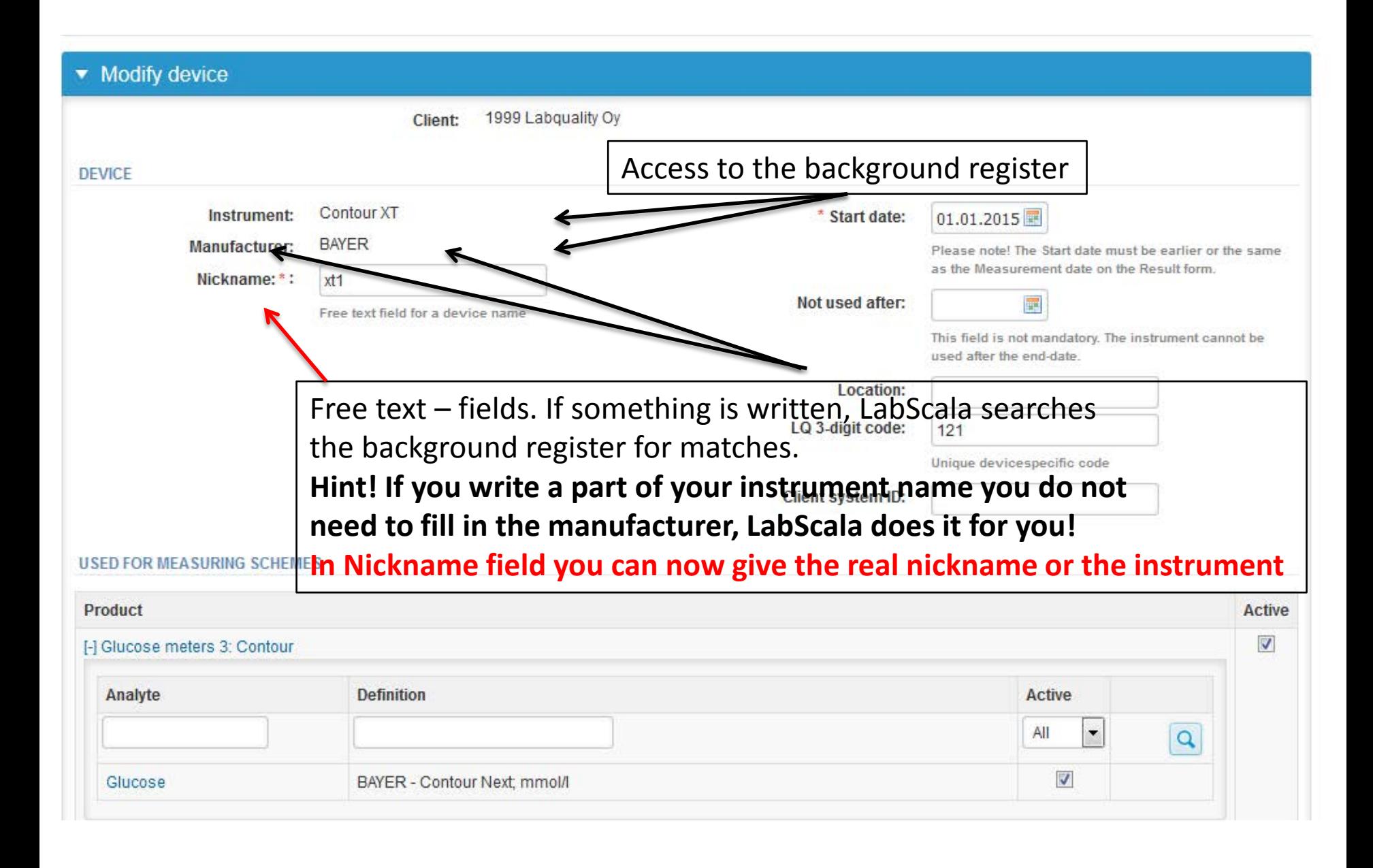

### **NB! \* - marked fields are mandatory!**

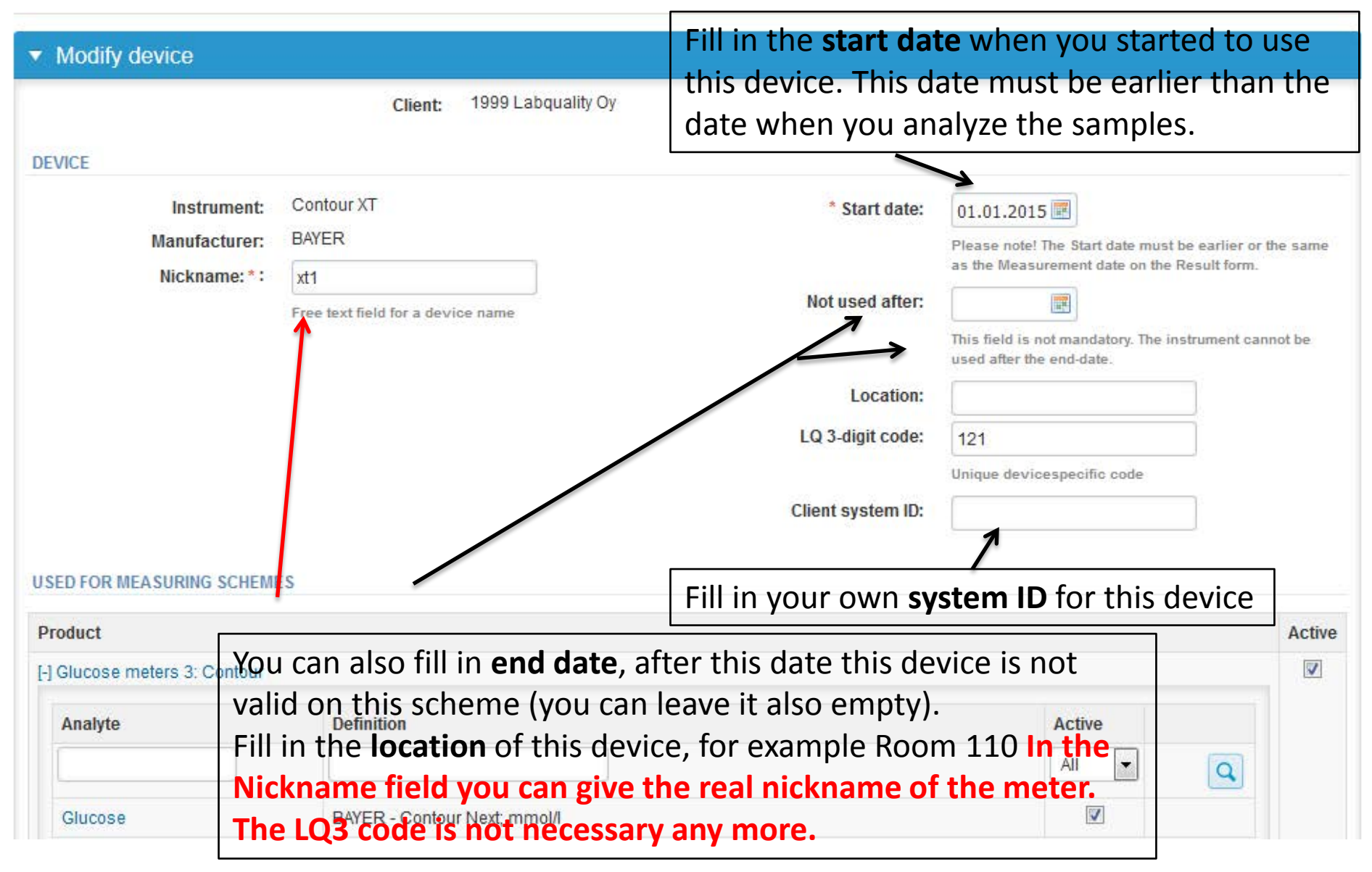

### **NB! \* - marked fields are mandatory!**

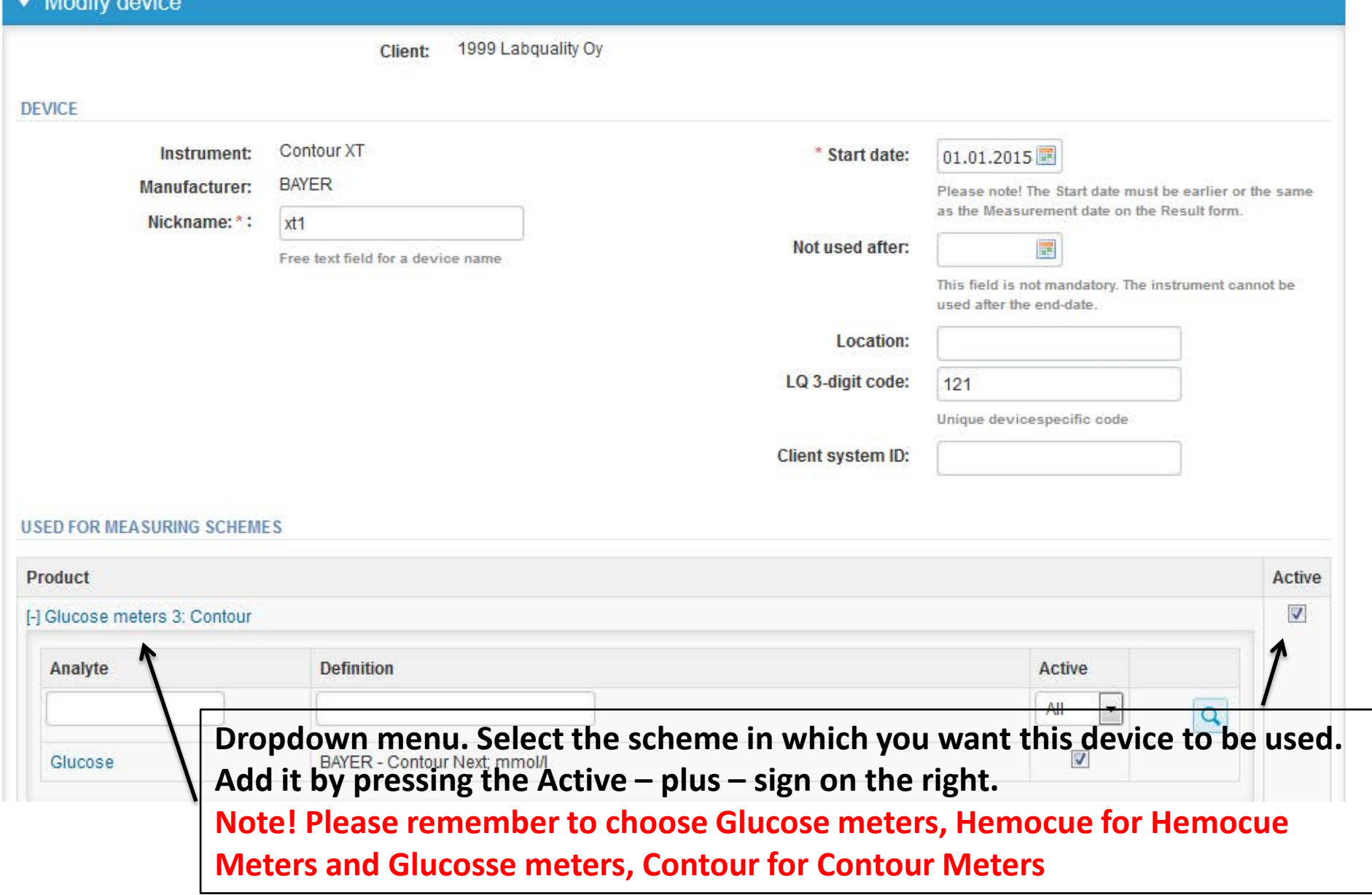

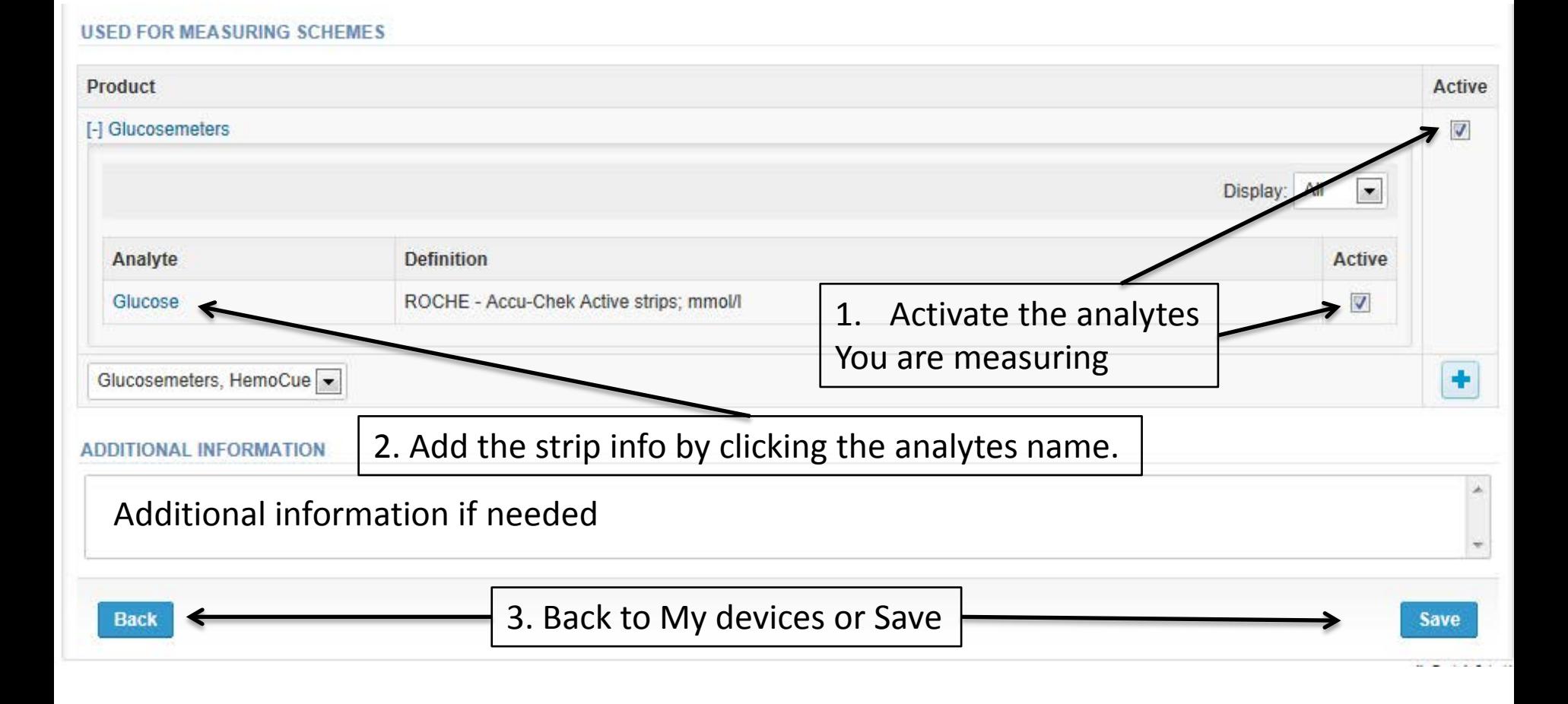

### Adding strip information Access to background register **Product wise device definition**  $\blacksquare$  Help Add device's reagent info for Analyte Glucose \* Strip manufacturer: LIFESCAN INC. × \* Strip: One Touch strips  $\times$ \* Measure unit mmol/l  $\overline{\mathbf{v}}$ Choose your unit!**Back** Save Free text – fields. If something is written, LabScala searches Remember to save! the background register for matches.

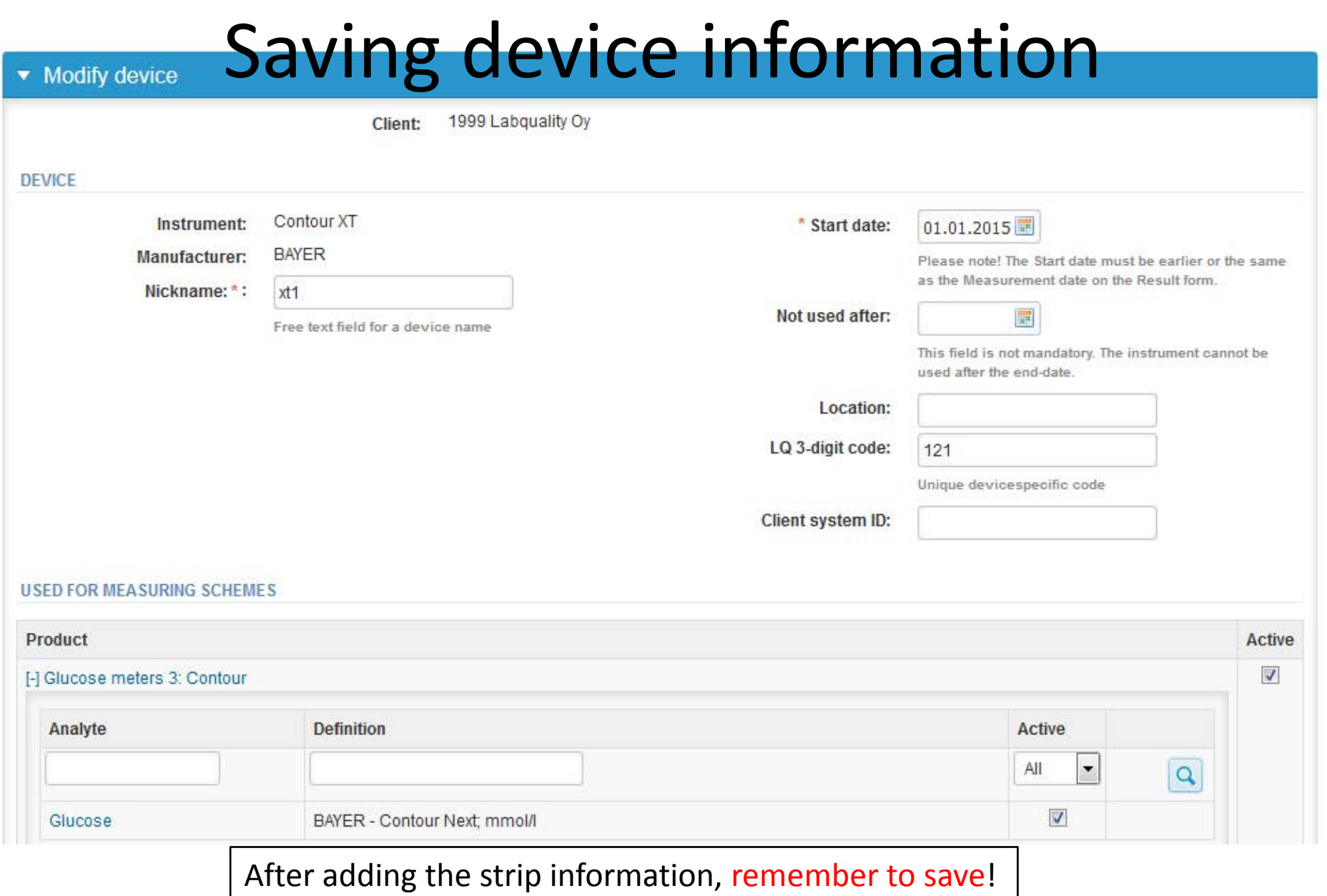

### Device saved

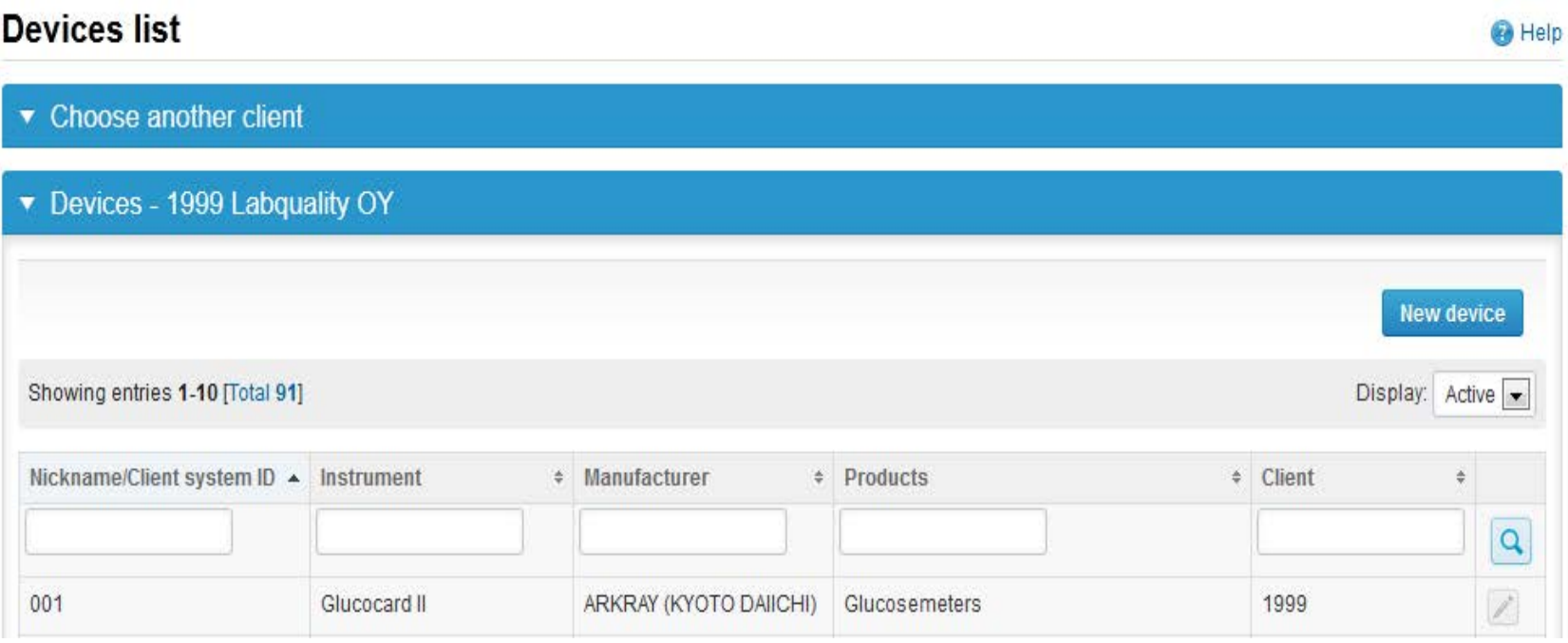

**Device is now saved and ready to be used in the eForms of LabScala! If you have multiple devices, choose next New device.**

- The easiest way to access open schemes is from "My EQA" on the front page
- In the view of the next 3 closing schemes the closing date and the status of the scheme can be seen
	- **Open** = eForm open for result filling
	- **Draft** = result filling started but results not sent to Labquality
	- **Accepted** = results sent to Labquality

### Welcome to the new LabScala user interface

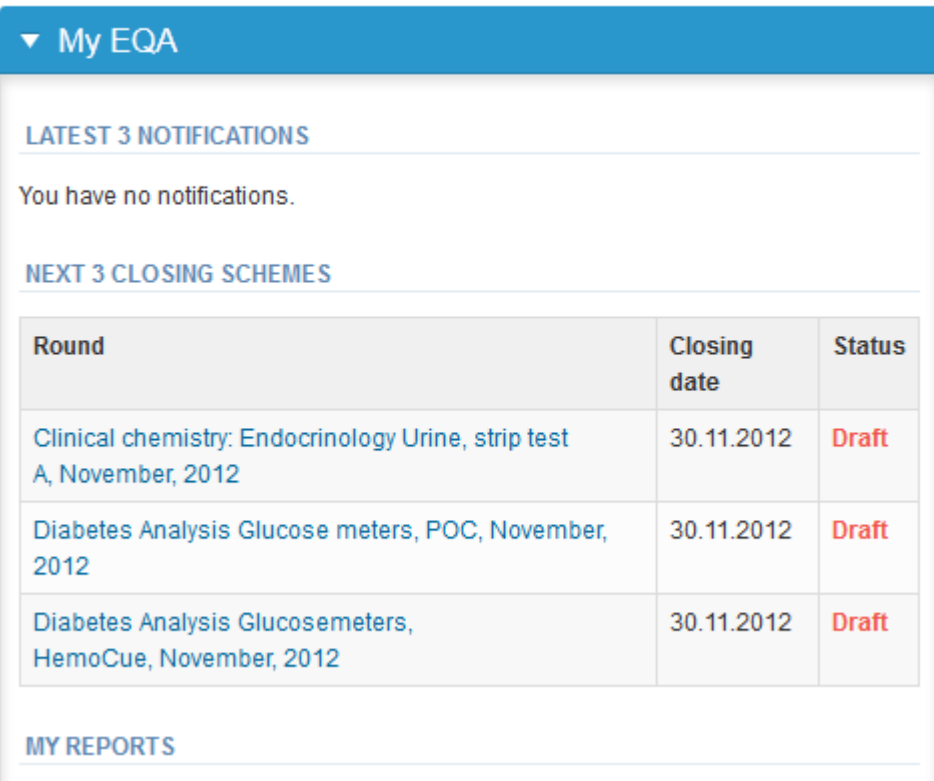

- First add your **scheme-specific** contact info by pressing plus – sign
- Fill in name and email address or phone number (you can add as many contact persons as you like)
- **Save** and choose Next

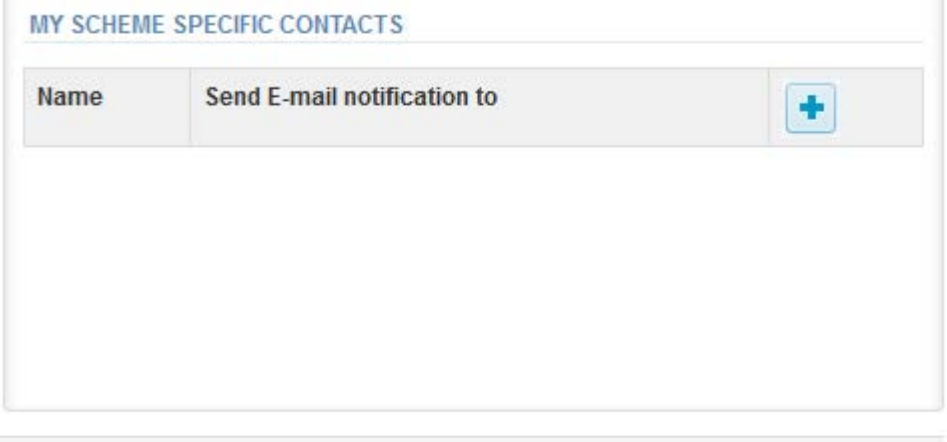

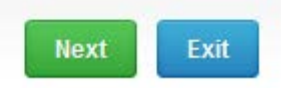

### Add scheme contact person

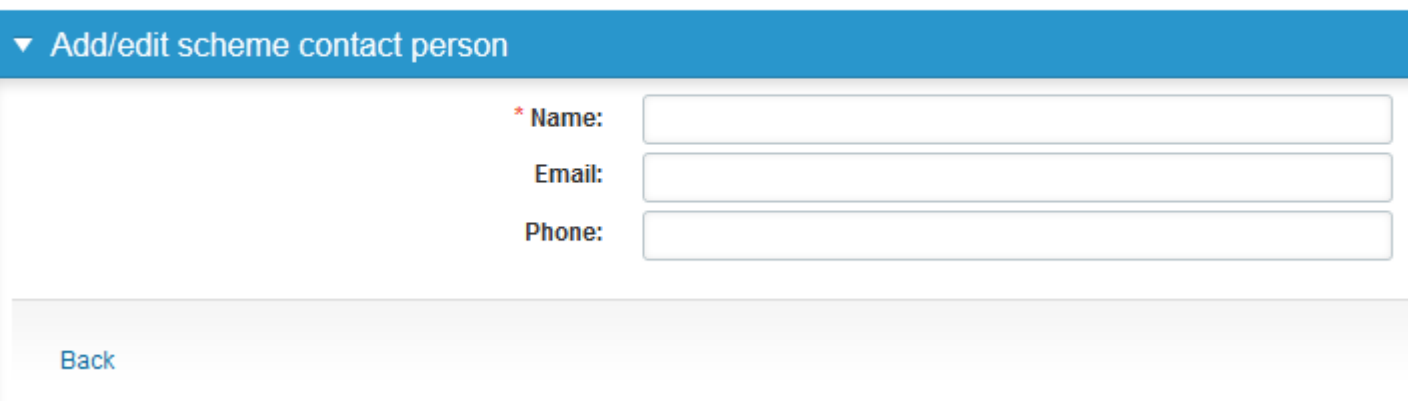

- The eForms can be accessed also from "My Schemes" in the header
	- **Fill results:** access to eForms that are open for result filling
	- **View all:** access to a list of ordered schemes which have a LabScala-eForm
	- **Mainio:** other Internet surveys and e-schemes

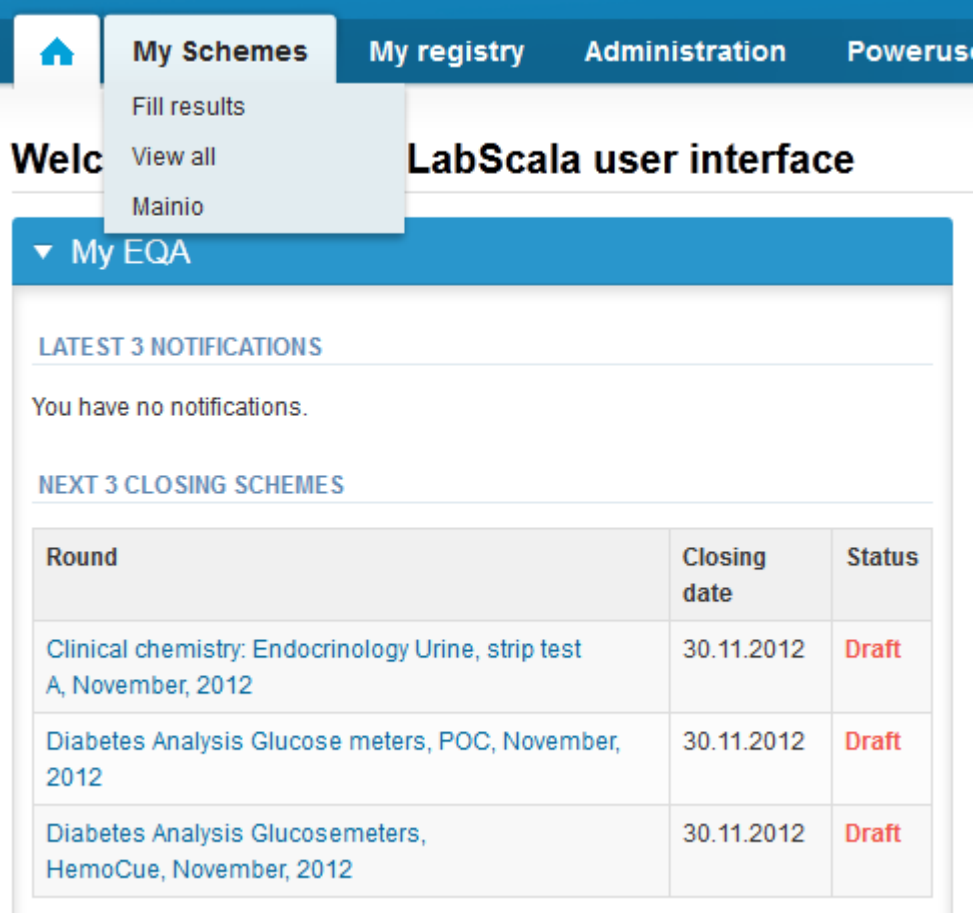

- After selecting an open scheme the results can be filled
- Result filling is presented as a process:

### Welcome to the survey of Diabetes Analysis: Glucose meters, POC, November, 2012 analysis

Request>>Instructions>>Pre-analytics>>Analytics>>Post-analytics>>Exit

- **Request:** Important round-specific information
- **Instructions:** Printable instruction letter
- **Pre-analytics:** Sample delivery informationn
- **Analytics:** Enter your results
- **Post-analytics:** Validation of the results (check and save)
- **Exit:** Back to the front page
- Access to the next step of the process is gained after the previous step is completed

### Request

- After opening the scheme the request page is opened with the following information
	- **Product**: here it can be seen what and how much has been ordered (e.g. Glucosemeters (6) means 6 sets of samples ordered)
	- **Delivery:** samples sent from Labquality
	- **Opening:** Result filling /eForm is opened
	- **Reports:** expected date of report publishing in the internet
	- **Status:** status of the scheme (Open, Draft, Accepted as before)
- Also the scheme specific contact information is filled here
	- The contact persons receive reminders and important scheme-specific information
	- **At least one contact person needs to be named!**

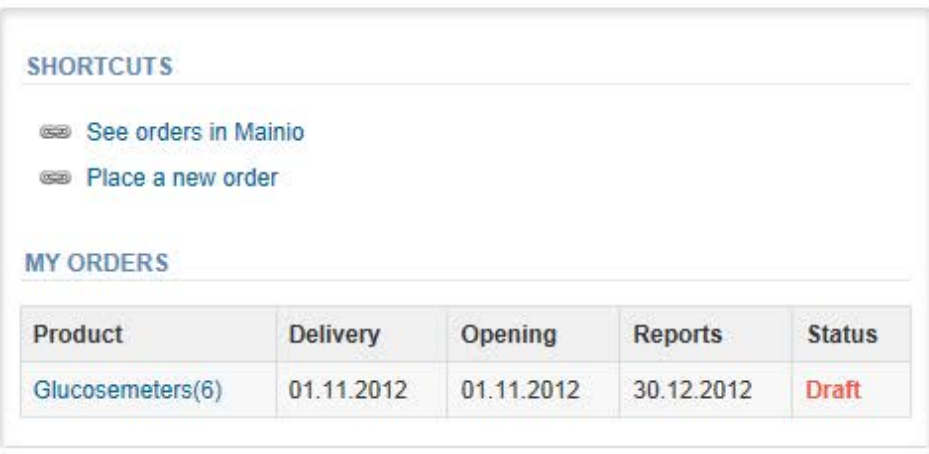

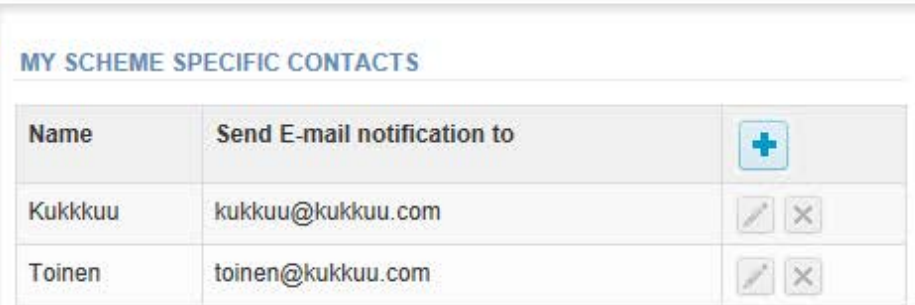

Request>>Instructions>>Pre-analytics>>Analytics>>Post-analytics>>Exit

### Instructions

• In Instructions the schemespecific instructions can be read and printed by pressing the "Print instructions" button on the bottom of the page

#### Glucose meters, POC, November, 2012 instructions

Request>>Instructions>>Pre-analytics>>Analytics>>Post-analytics>>Exit

#### 2570 GLUCOSE METERS 1

#### **GENERAL INFO**

Welcome to this Glucose meters 1 survey. This is the last survey for year 2012.

#### **SAFFTY INFO**

Sample 1 is animal based haemolysed liquid control. The animal material, from which this consumption with no known risk of transmittable diseases. Normal laboratory precautions be carried out in the same way as for patient blood.

#### **SCHEDULE**

Analyze the samples as soon as possible and report the results no later than 17th of Dece

#### **SAMPLE INFORMATION**

Samples may be stored between (2 ... 8 oC). Allow the specimen to stand at room temper appears homogenous. Do not mix too vigorously. You may measure five instruments with one specimen. Note! Each glucose meter has an own number code. Please make sure that you use your

For Hemocue instrument you should use survey number 2580.

Note! This specimen is not suitable for On Call Plus meters.

#### **CONTACT INFO**

▶ Päivi Rauvo paivi.rauvo@labquality.fi

**Print instructions** 

### Pre-analytics

- In Pre-analytics, the following is asked
	- **Sample arrival date**
	- **Quantity received:** How many sample sets were received
	- **Sample storage condition:** How have the samples been stored before analysis (refrigerator, room temperature, freezer, other)
	- **Sample preparation date:** if done, if not, can be left empty
- Comments can be saved if needed
- Move forward by selecting "Save & next"

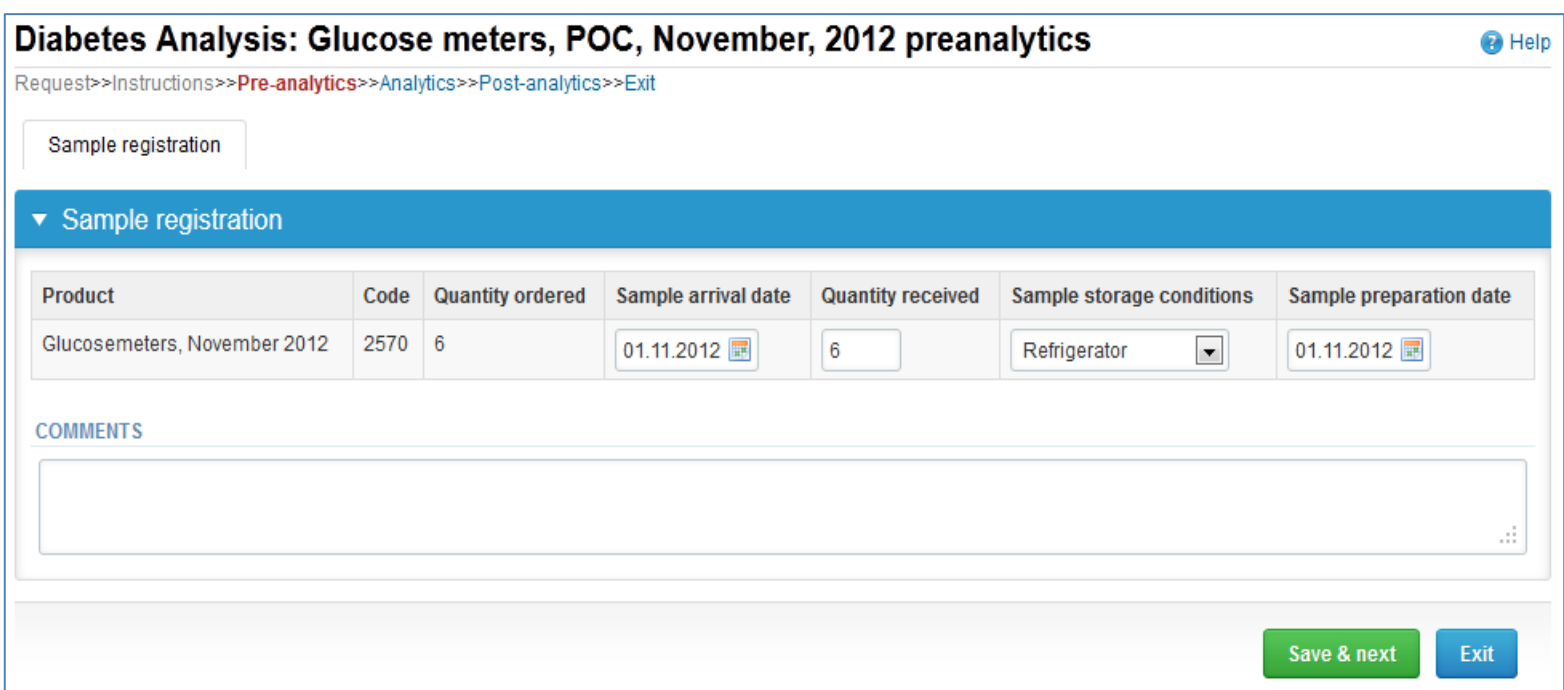

# Results – types of results

- Results can be marked as
	- Numeric
	- Separated by a dot or comma
	- > or < a numeric value
	- >ML, <ML (ML=measuring limit)
	- >DL, <DL (DL=detection limit)

### Results – how to start

- In Analytics page the results can be filled
- If you have ordered multiple sample sets, the sets can be seen on the top of this view
- If the scheme has multiple sample, the samples are listed on top of the result form (e.g. Sample 1 and Sample 2)
- Result filling is started by selecting the measurement day
- Saved device can be chosen from the dropdown list in the result form
- Fill in also lot and exp.date of the strip
- Fill in the result (you can use either comma or dot)

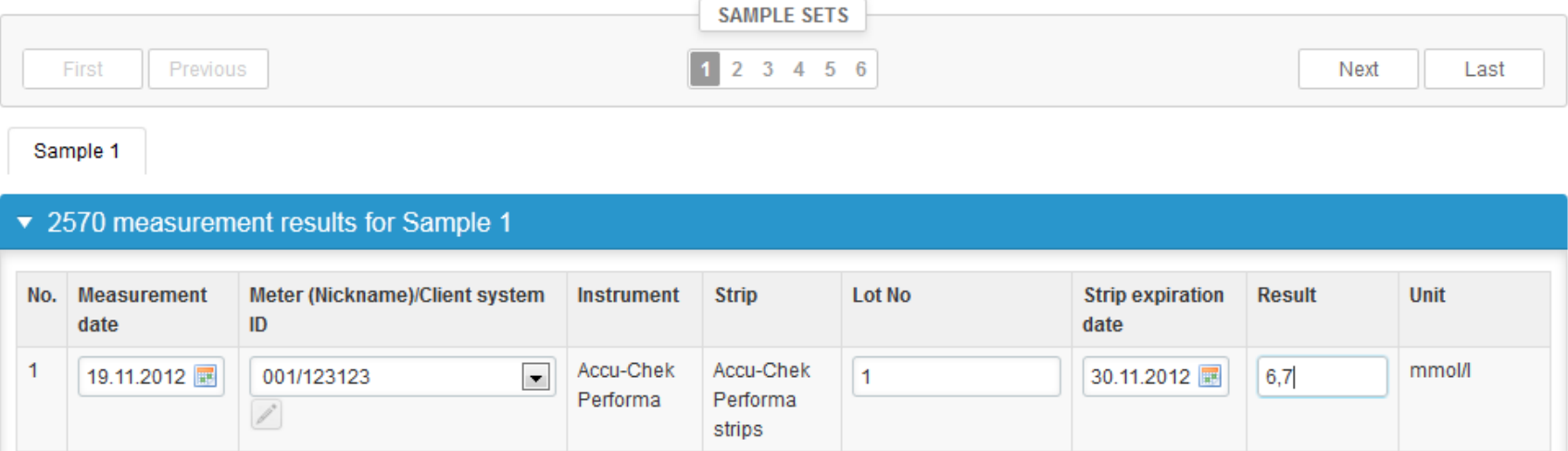

## Results

- There is place for comments at the end of the page
- Options for saveing on this page are
	- Use "Save", if you don't want to send the results yet
	- Use "Save as final", if you want to send the results to Labquality
- Back to list –button takes you back to the front page
- Clear all page data –button clears all the information on this page

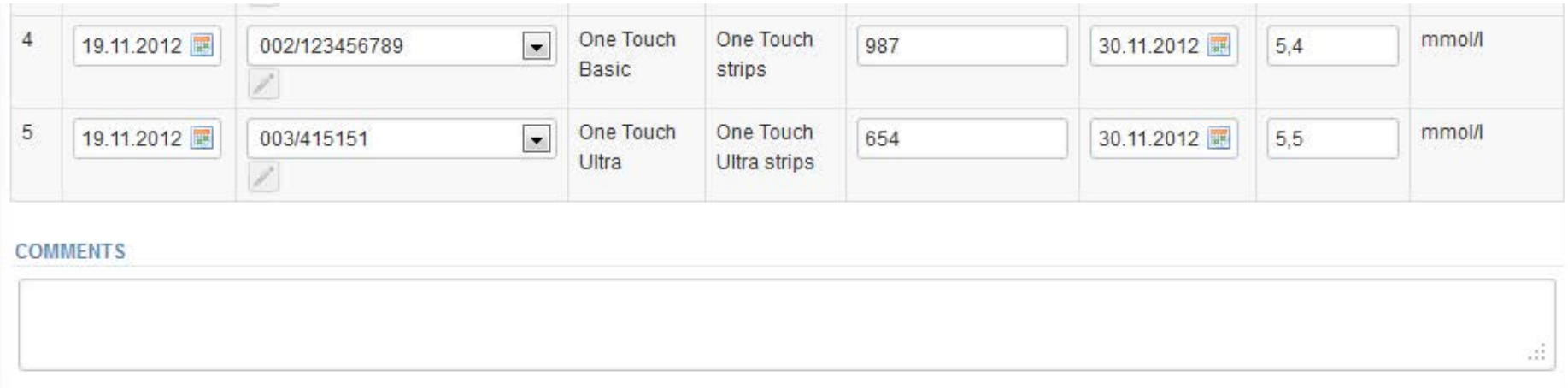

## Results

- If "Save as final" was selected the results are saved and the table is closed. The data can be edited by selecting "Edit data" from the bottom of the page
- By selecting "Next" LabScala takes you automatically to the next sample or sample set to be filled

Sample 1

#### ▼ 2570 measurement results for Sample 1

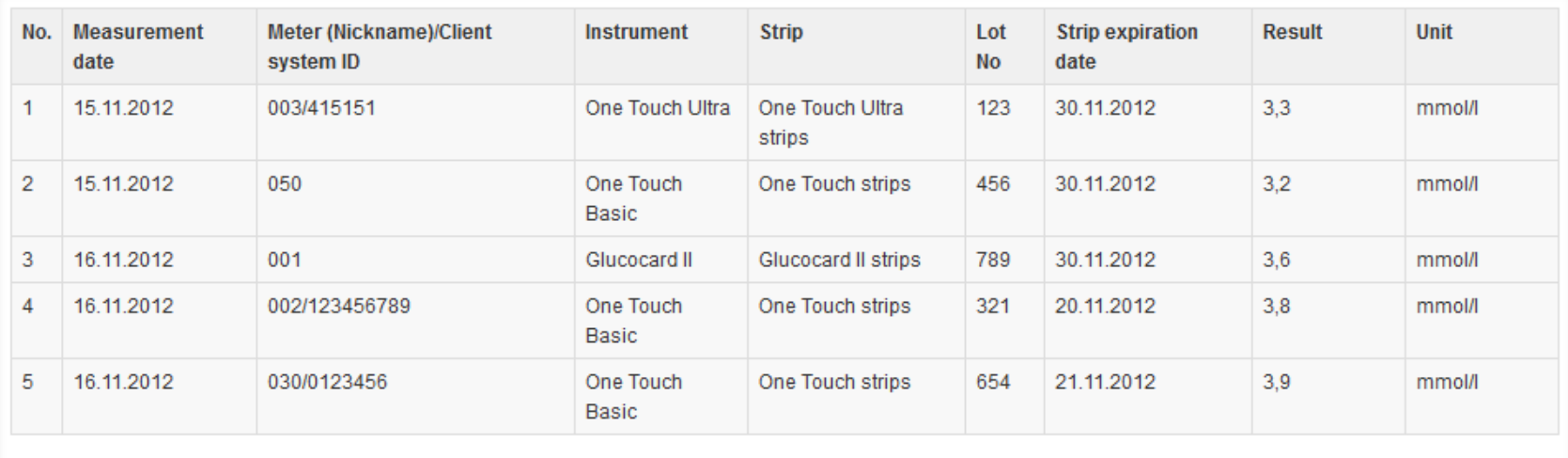

**COMMENTS** 

### Post-analytics

- When all of the results have been filled the user is taken to Post-analytics for result validation
	- **Product:** what part of the process is being validated
	- **Sample set:** which sample set is being validated
	- **Sample:** which sample
	- **Errors:** if there are analyte-specific validation limit errors these are shown here
	- **Last saved:** The user who has saved the results
	- **Date:** date of last saving
	- **Status:** status of the results (Accepted, Draft, Error)

### ▼ Validation results

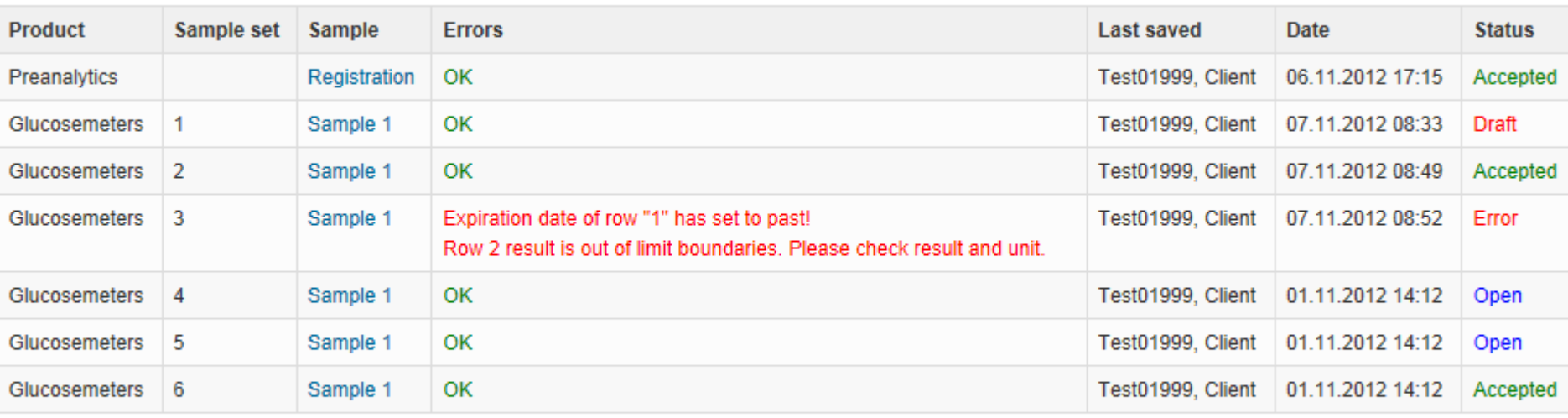

### Post-analytics

- The results can be edited by selecting the correct sample
- When all of the states are such that the results can be sent to Labquality, select "Accept and send results"
- If you wish not to send the results yet, select "Exit"
- The results can be edited as long as the round is open, even if "Accept and send results" has been selected

### ▼ Validation results

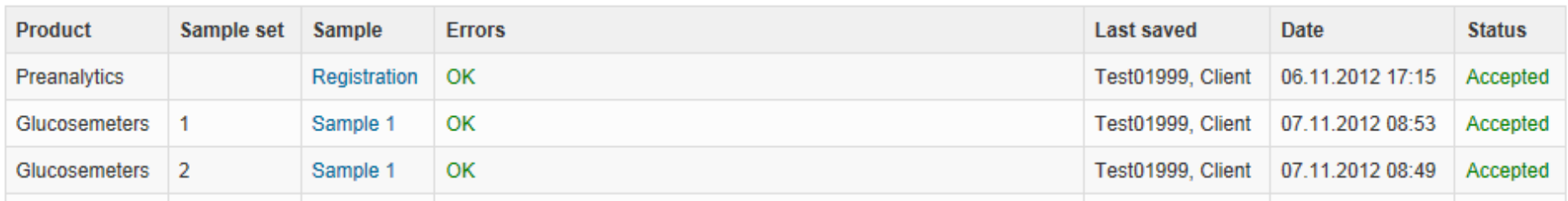

### Exit

• After selecting "Exit" you will be taken back to the front page

### Welcome to the new LabScala user interface

#### $\blacktriangledown$  My EQA

#### **LATEST 3 NOTIFICATIONS**

You have no notifications.

#### **NEXT 3 CLOSING SCHEMES**

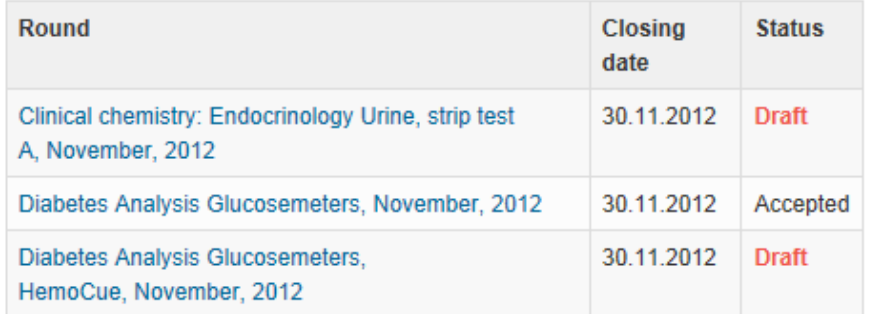

#### **MY REPORTS**

Go to Mainio reports

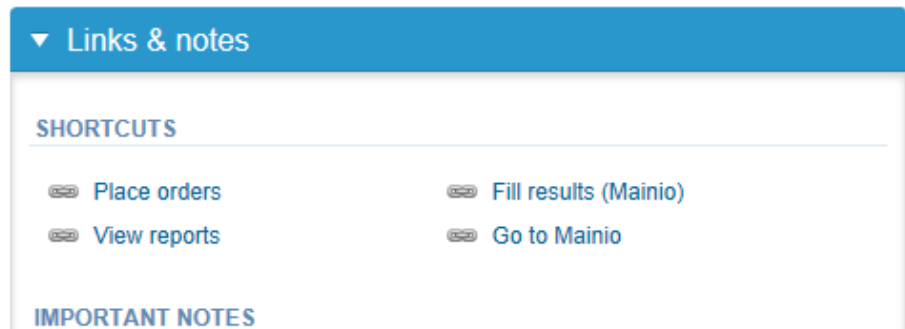

**Pa** Help

#### SCHEME 3830 Standard cytogenetics

The delivery time of the survey Standard cytogenetics 1, 2012 (product 3830, May) will be postponed. The participants will be informed about the new delivery time. Please see our delivery calendar on www.labquality.fi for information when the scheme will be opened. This information will be available there as soon as we know the exact date for this scheme.

#### $\boxtimes$  Access to e-schemes

To access e-schemes you have to select "Go to Mainio" under "Links&Notes" or "Mainio" under the header link "My Schemes". This takes you to the familiar system Mainio and there from the left you can select e-schemes.

### LabScala buttons

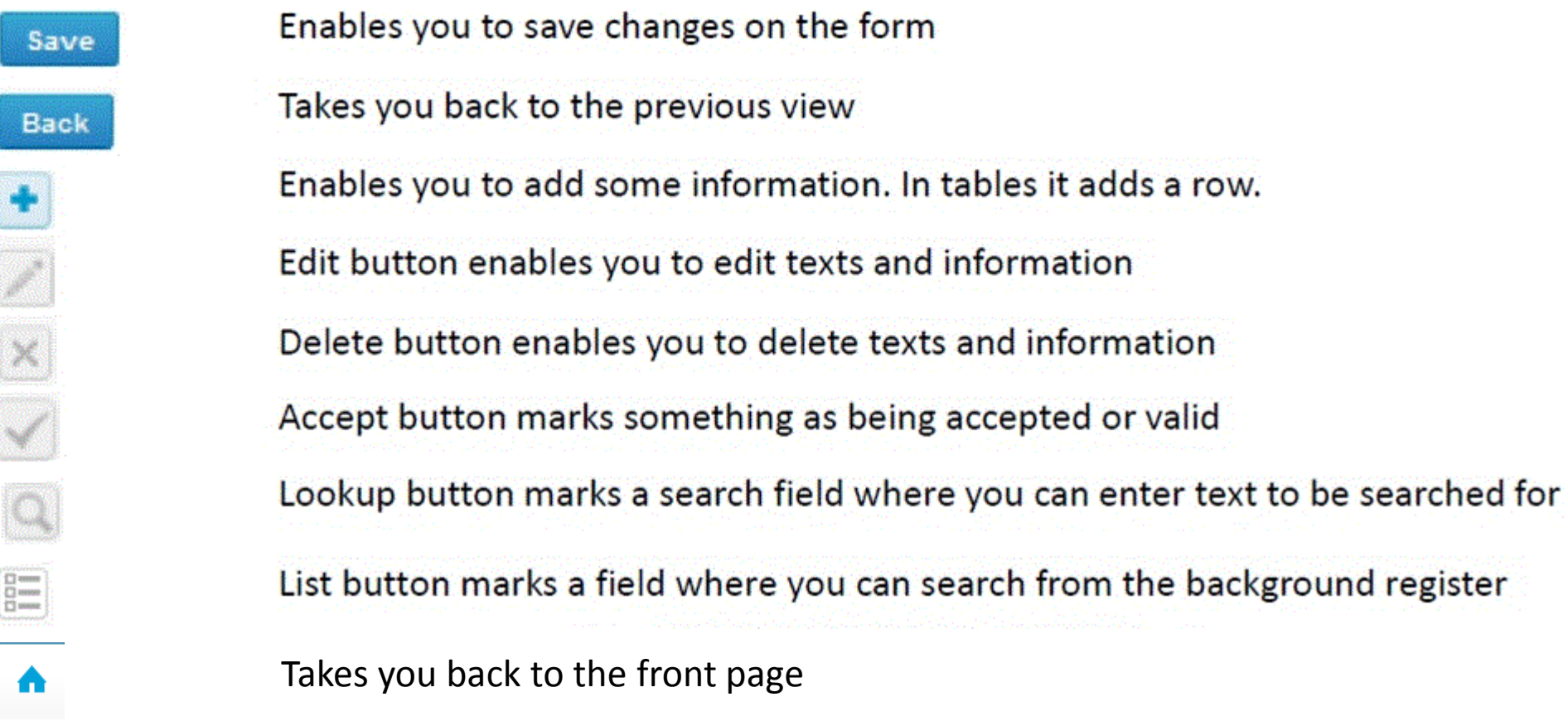

### Questions?

- In case you have questions, please contact:
	- Anja Pakkanen
	- [Anja.Pakkanen@labquality.fi](mailto:Anja.Pakkanen@labquality.fi) +358 4577310785